**1.** La ruta para ingresar al portal OcciRed, sigue siendo la misma. Se debe ingresar a wwww.bancodeoccidente.com.co y en la opción de **«Transacciones»**, seleccionar **«OcciRed»**

**Banco de Occidente** 

de los que hacen.

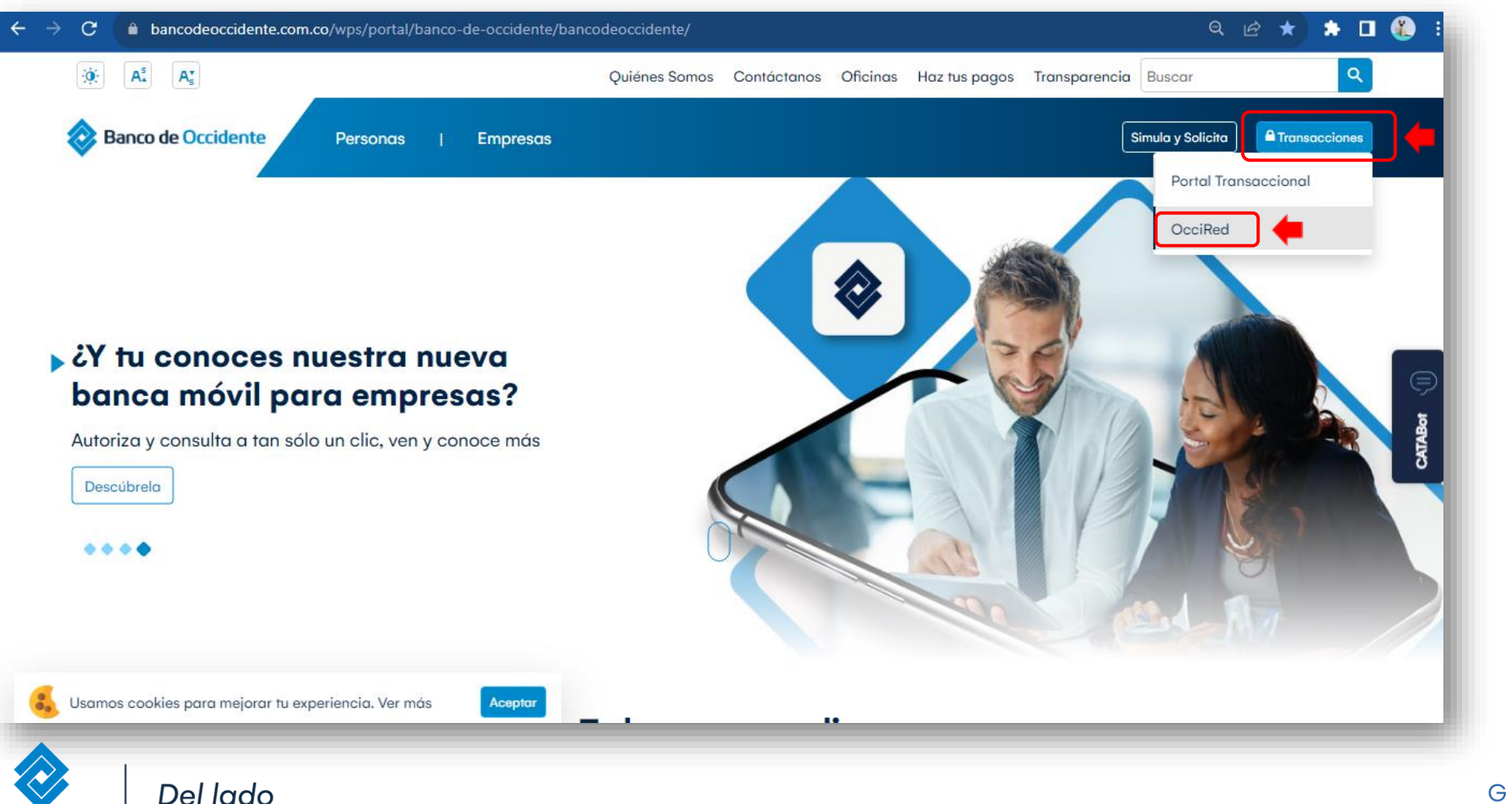

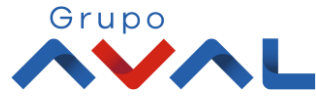

**2.** Para empezar, debes digitar tú **nombre de usuario** darle clic en **«Confirmar»**

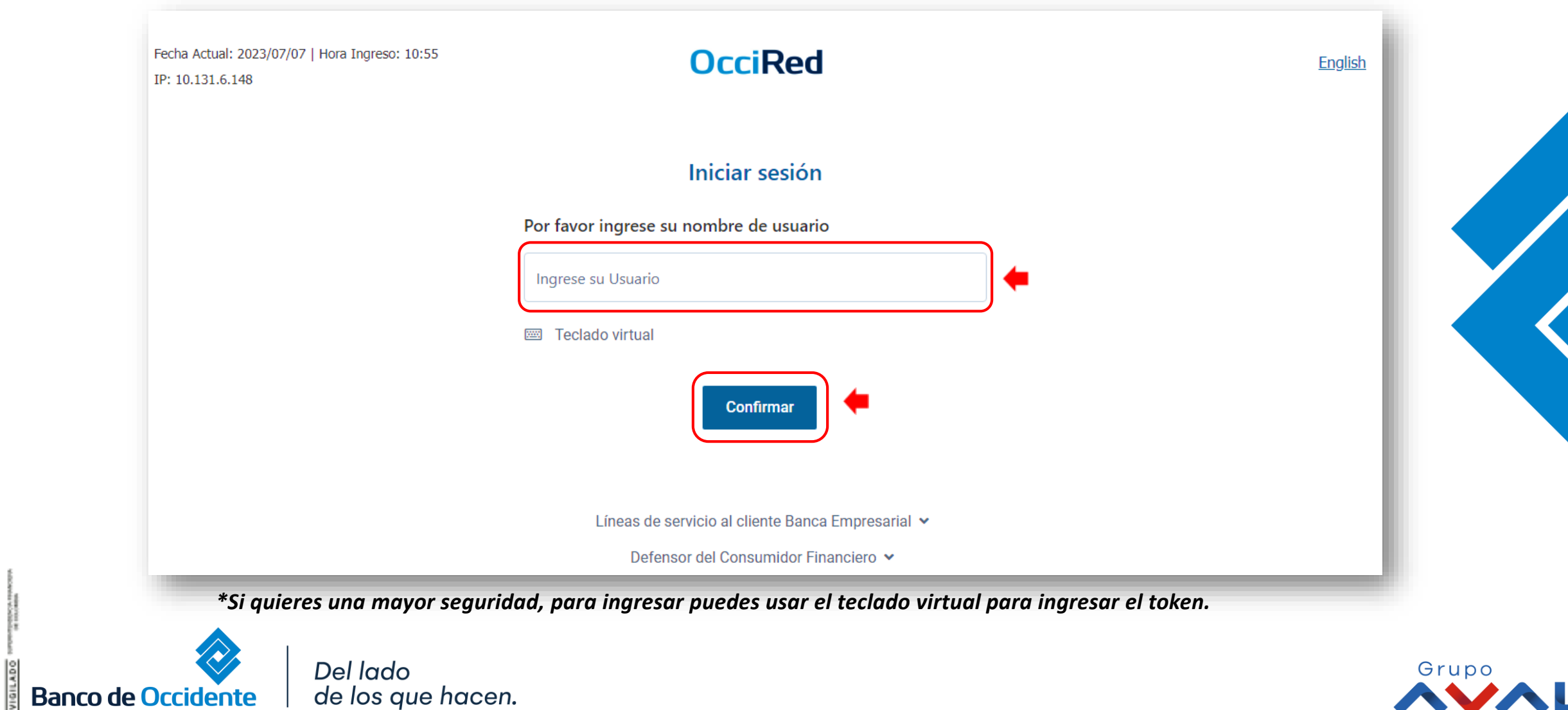

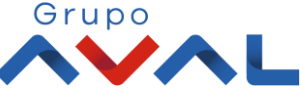

**2.** Digita tu token físico y proceda a darle clic en **«Confirmar».** 

**Banco de Occidente** 

**NOTA:** En caso de no contar con un token físico asignado, no te preocupes, nuestro nuevo sistema de autenticación validará automáticamente esta información y procederá a solicitar tu clave habitual de acceso.

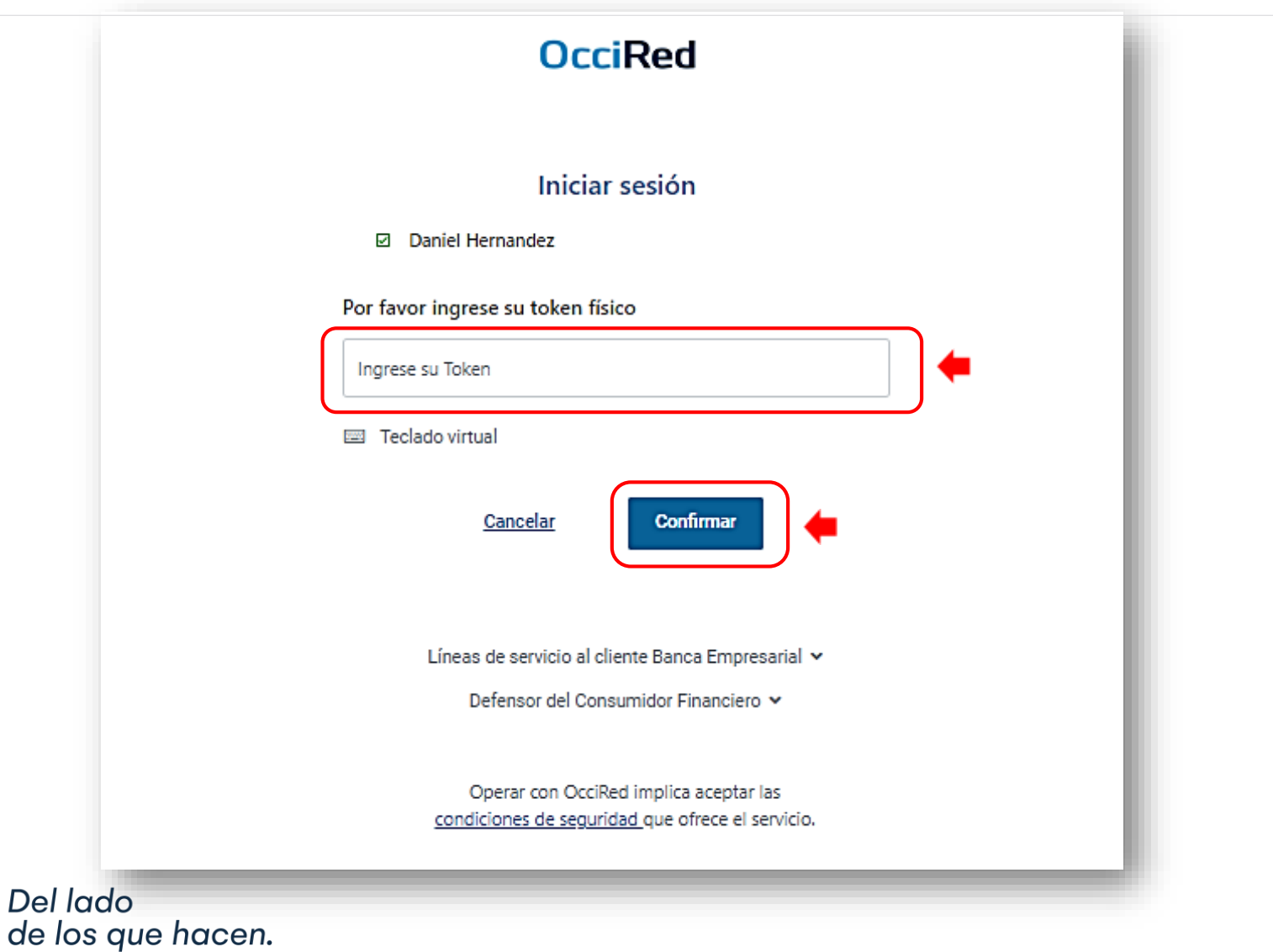

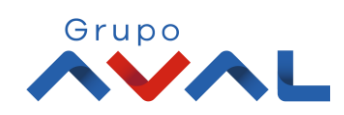

**3.**Para continuar digita la **«Clave»** de tu usuario y da clic en **«Confirmar»**

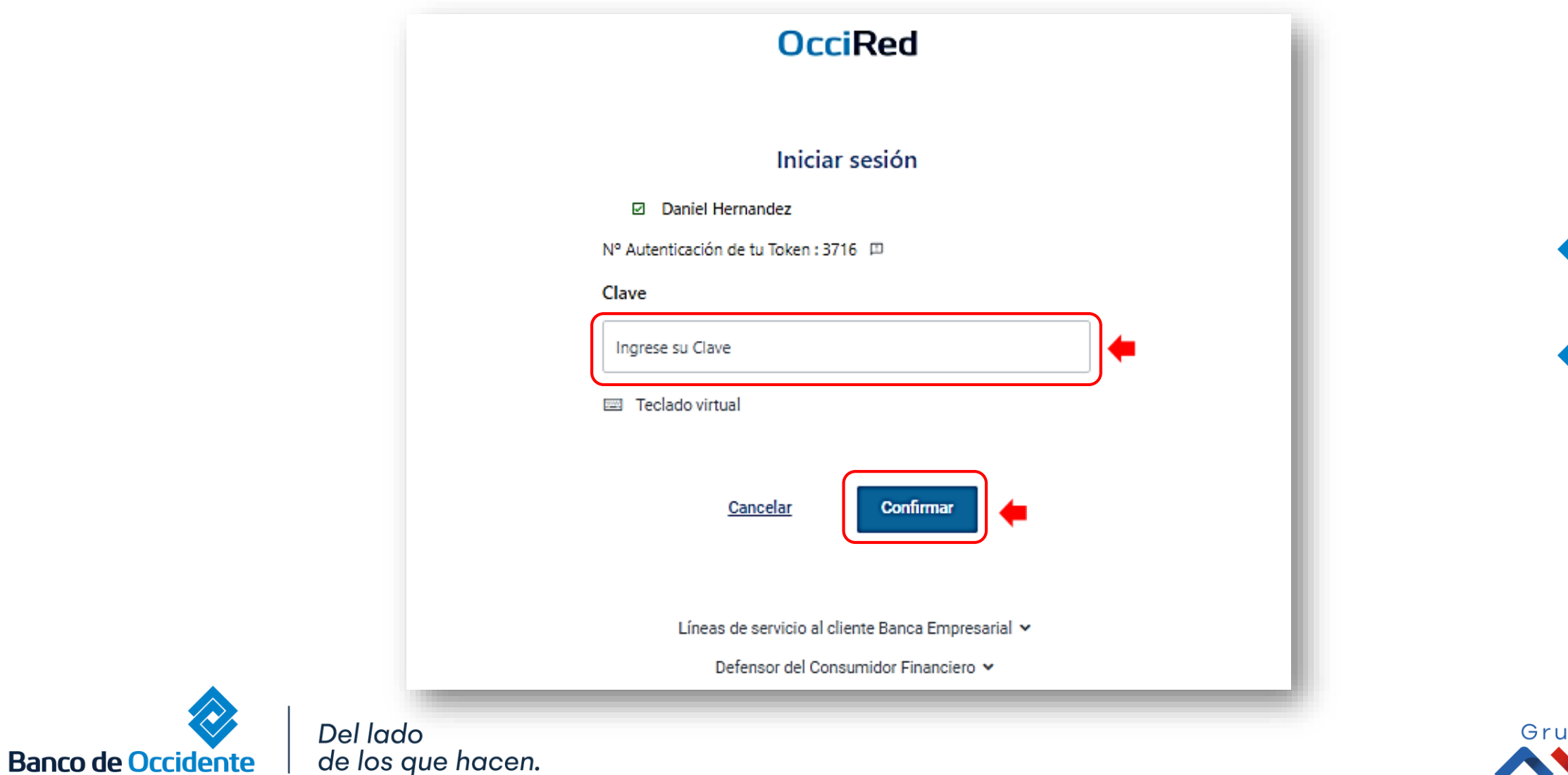

D O

**3.** En el módulo de Transacciones selecciona la opción **«Productos Destino»** dentro del Menú Inscripciones.

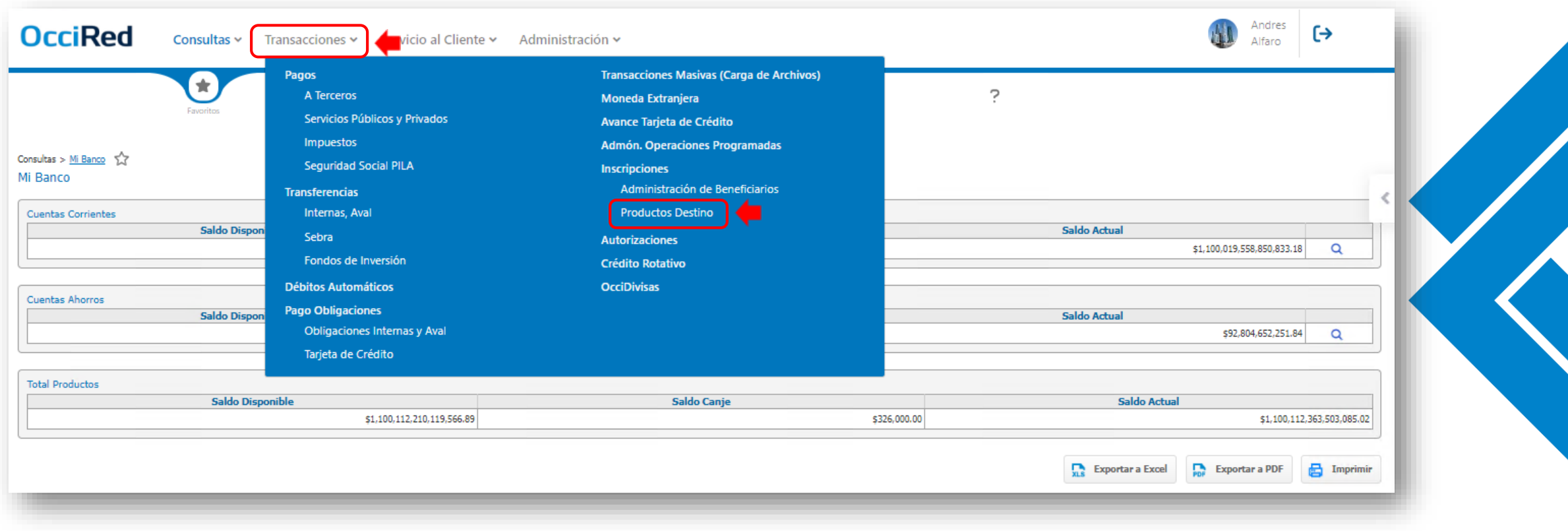

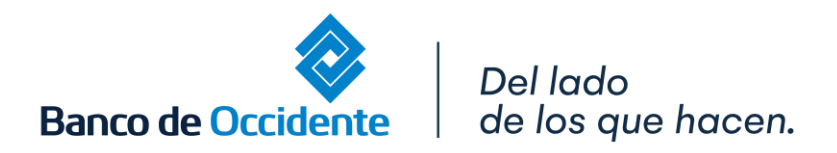

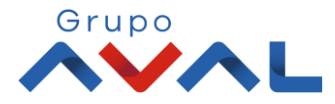

**3.** . Da clic en «**Inscribi**r» y digita los datos del Producto Destino

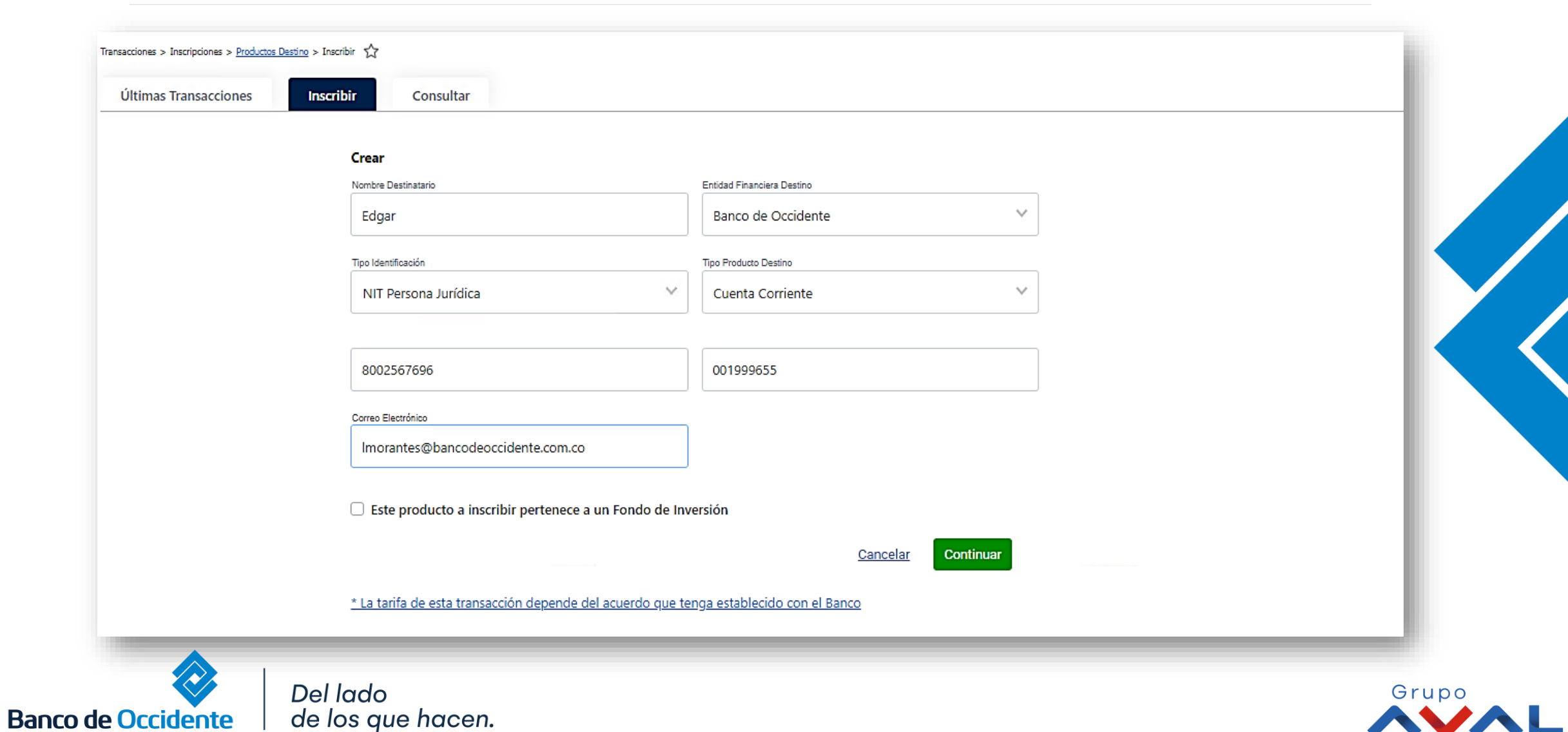

**3.** Ingresa Clave y da Clic en el botón **«Continuar»**

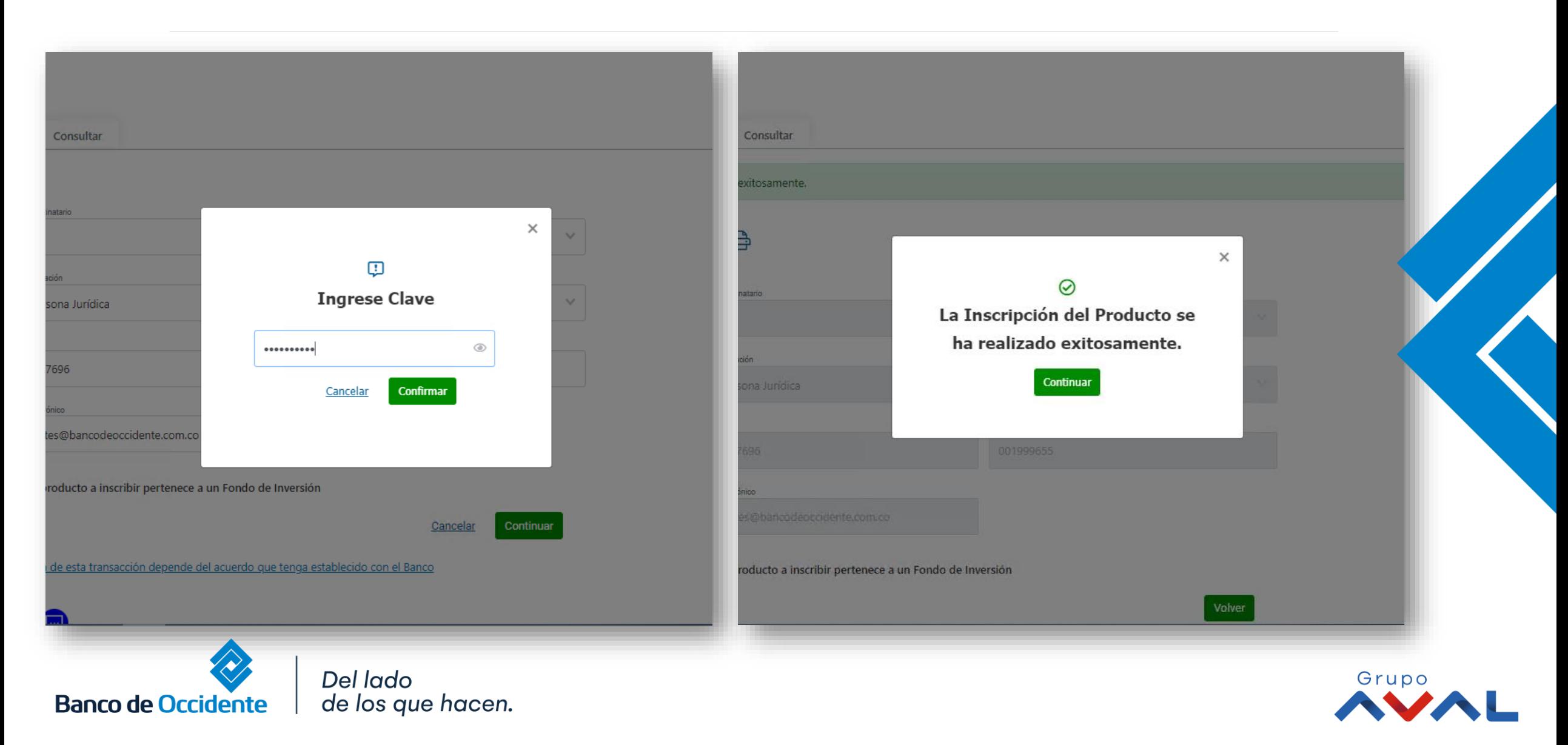

**3.** Aparecerá un mensaje indicando que la transacción fue realizada exitosamente. Para continuar dale clic en el botón **«Volver»**

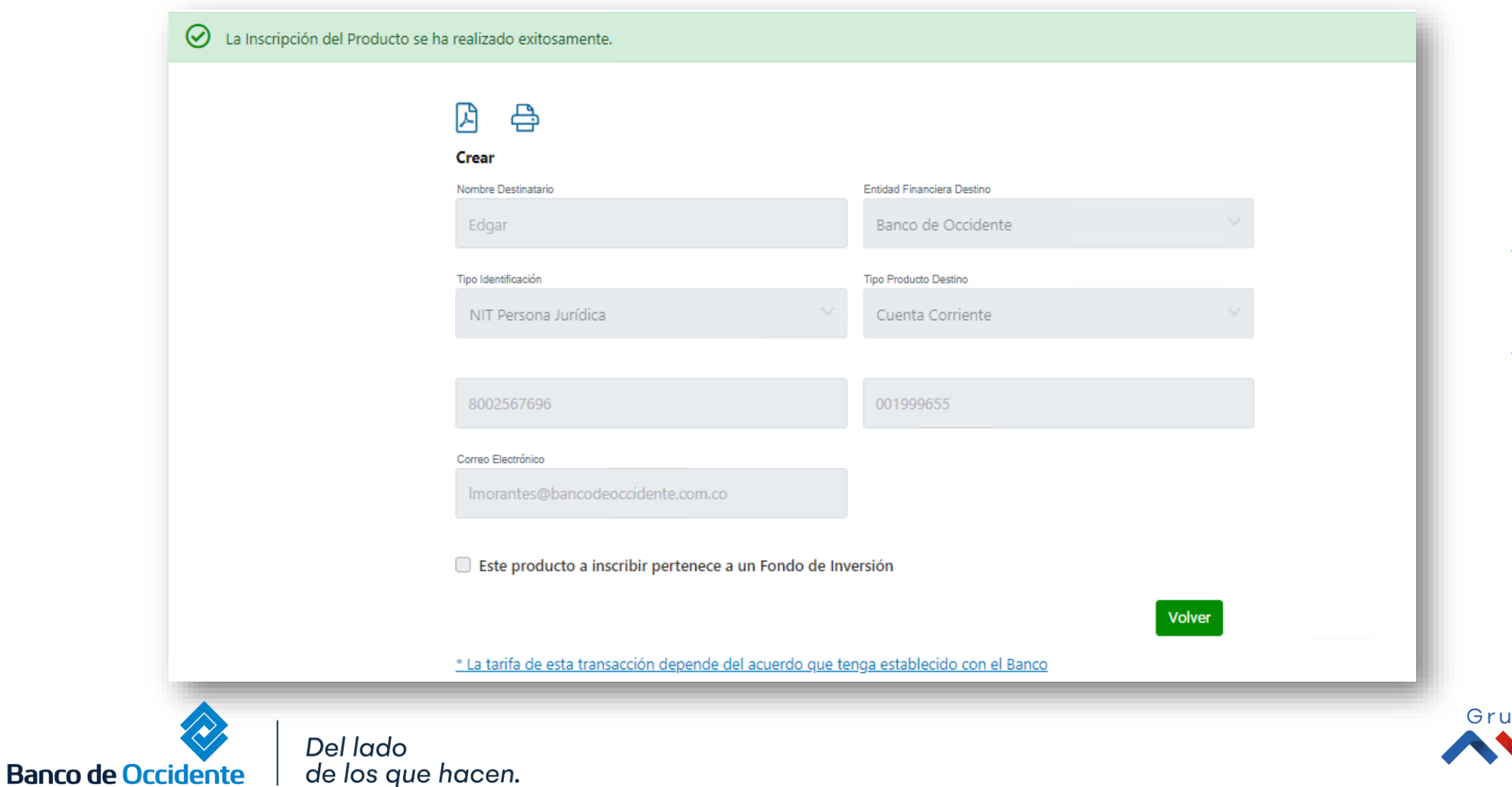

**3.** Si requieres ver el detalle de las ultimas inscripciones realizadas dirígete a la sección **« Ultimas Transacciones »** y dale clic en el icono ver detalle.

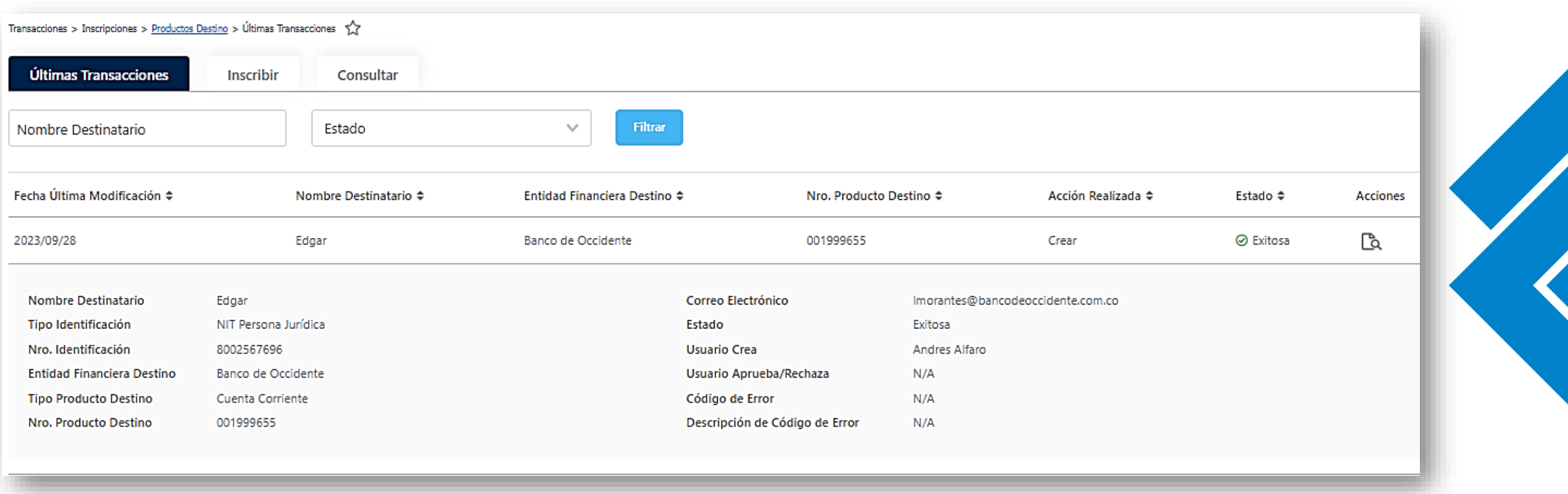

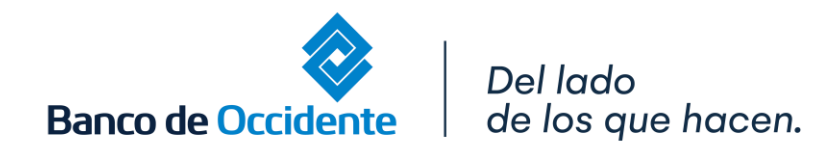

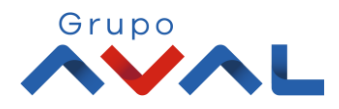